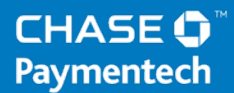

# **Terminal Guide**

## **NBS 5500, 5600 and 5700 Pre-Authorization/Lodging**

# CHASE → Paymentech<sup>™</sup>

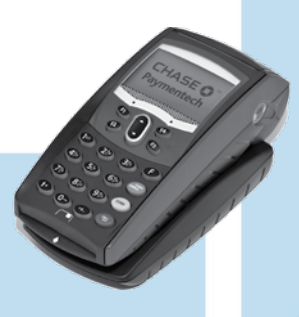

This Quick Reference Guide will guide you through understanding your terminal's functionality and navigation, and will help you with troubleshooting.

## **Contents**

#### **GETTING STARTED**

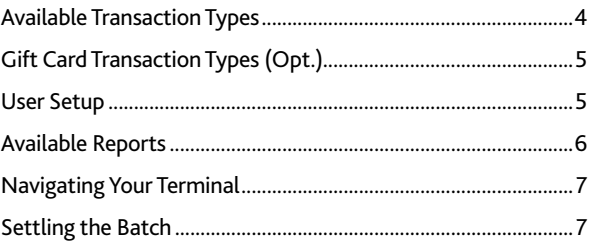

#### **REFERENCE**

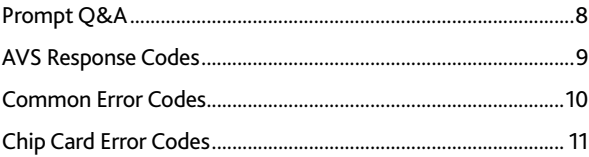

## **Available Transaction Types**

Your terminal supports various transaction types.

Refer to this section for information on what transactions are available, when to use them, and how to begin the transaction.

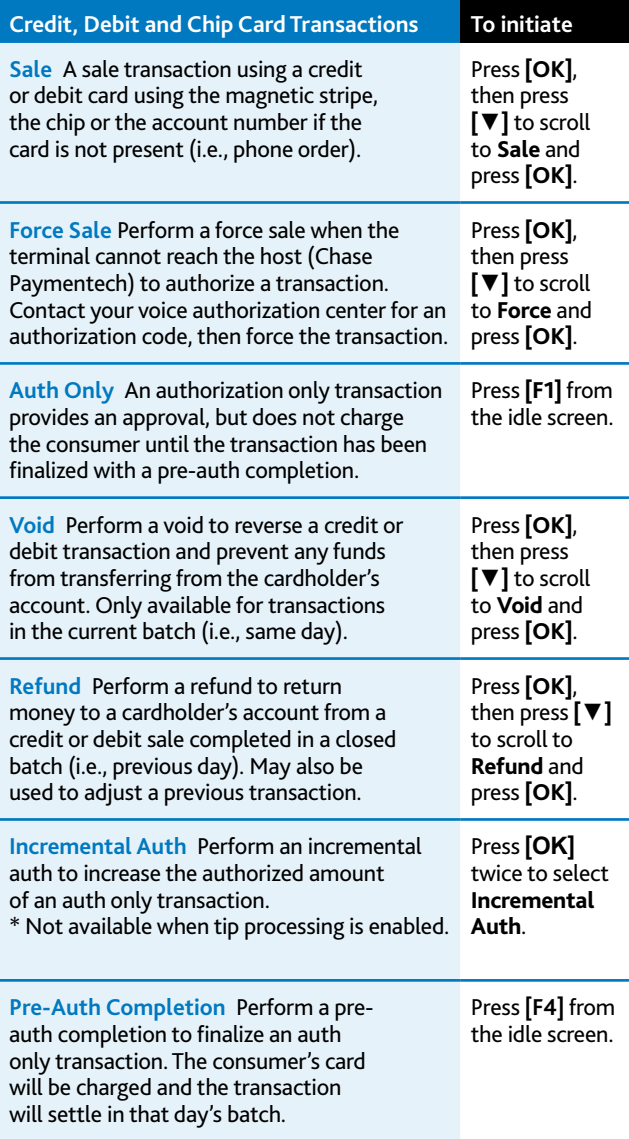

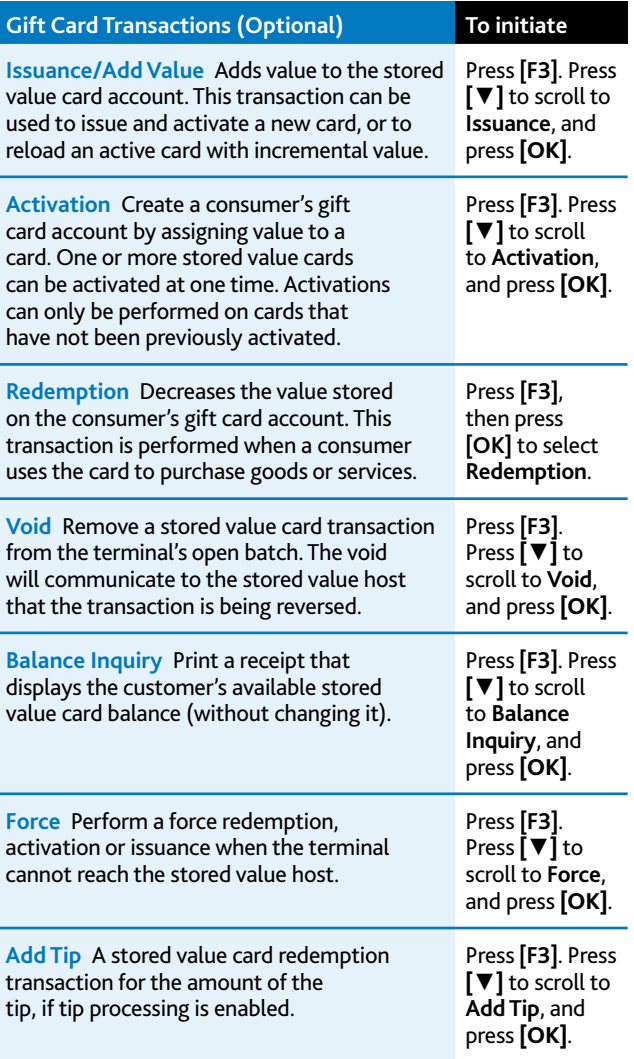

#### **Add User**

Adds new users (operators/supervisors) to your terminal. You will be prompted to create an ID and a password for each new user.

#### **REMOVE User**

Removes a single user from the terminal.

#### **CHANGE PASSWORD**

Allows a password to be changed for operators and supervisors.

#### **User List**

Prints user ID, name and the operator or supervisor level.

## **Gift Card Transaction Types (Opt.)**

If you are participating in Chase Paymentech's proprietary Gift Card program, your terminal supports various stored value card transaction types.

Refer to this section for information on what gift card transactions are available and when to use them.

## **User Setup**

Accessible through the main menu, the user setup allows you to manage IDs and passwords.

## **Available Reports**

A report is like a snap shot in time of business activities. Use this data to help you make crucial business decisions.

#### **Reports: Main Menu**

**Batch Totals Report** Prints totals by card type.

**Batch Detail Report** Prints detail information for each transaction by card type.

**User Reports** Launches User Reports Menu options. (See **Reports: User Reports Menu**.)

**Terminal Reports** Launches Terminal Reports menu options. These reports are used by your Help Desk Associate to troubleshoot your terminal.

**Batch Inquiry** Contacts the host (Chase Paymentech) for batch totals and prints a report.

**Outstanding Transactions** Prints detail information on all outstanding store and forward, and pre-authorized transactions.

#### **Reports: User Reports Menu**

**Day/Operator Totals Report** Prints totals for all users, or a specific user.

**Day/Operator Detail Report** Prints detail information on all transactions performed by all users, or a specific user.

**Outstanding Transactions** Prints detail information on all outstanding store and forward, and pre-authorized transactions performed by all users, or a specific user.

#### **Begin a Sale**

To begin a sale transaction, press **[OK]**, then press **[▼]** to scroll to **Sale** and press **[OK]** again. Your terminal will guide you through the process.

#### **Begin other transactions**

Press the **[F1]** or **[F4]** keys at the main menu, or press **[OK]**, to navigate to the transaction type you wish to perform.

#### **Reprint a receipt**

The Reprint function is accessible through the Terminal Manager menu by pressing the **[F]** key. You will be prompted to select last receipt, or enter criteria to search for another receipt to reprint.

#### **Access User setup**

Navigate to the User Management option by pressing the **[F]** key and selecting the **Admin Functions** option.

#### **Access Reports**

Press **[F]** to access the Terminal Manager menu. Scroll to the desired report or report category, press **[OK]**, and follow the prompts to print your report.

#### **SETTLEMENT**

A Settlement operation is used to close the current batch and open a new batch for logging and accumulating transactions.

Your NBS terminal uses a Host Capture System (HCS), meaning all transaction information is sent to and stored by the host (Chase Paymentech) at the time of sale.

To initiate batch settlement, press **[F2]** to select **Day**.

### **Navigating Your Terminal**

Refer to this section to find and begin the transaction or function you wish to use.

## **Settling the Batch**

Your transactions must be "settled" daily. Read this section to ensure the settlement process operates smoothly.

## **Prompt Q&A**

While navigating through transactions, you'll find that some prompts aren't as clear as others. This section clarifies those prompts.

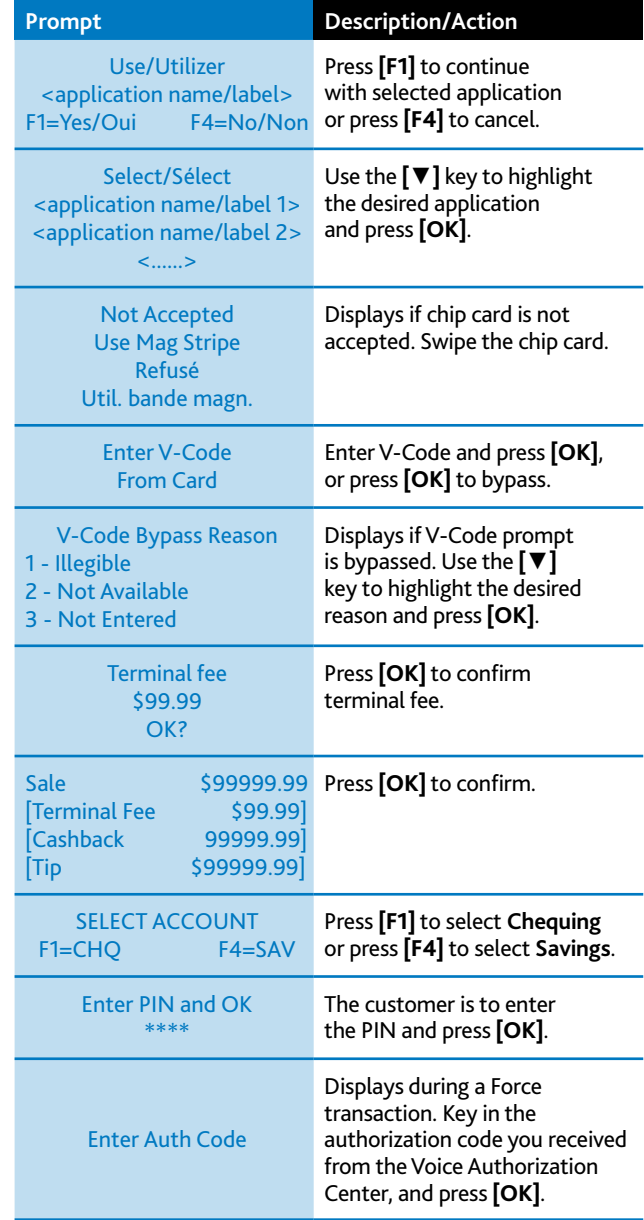

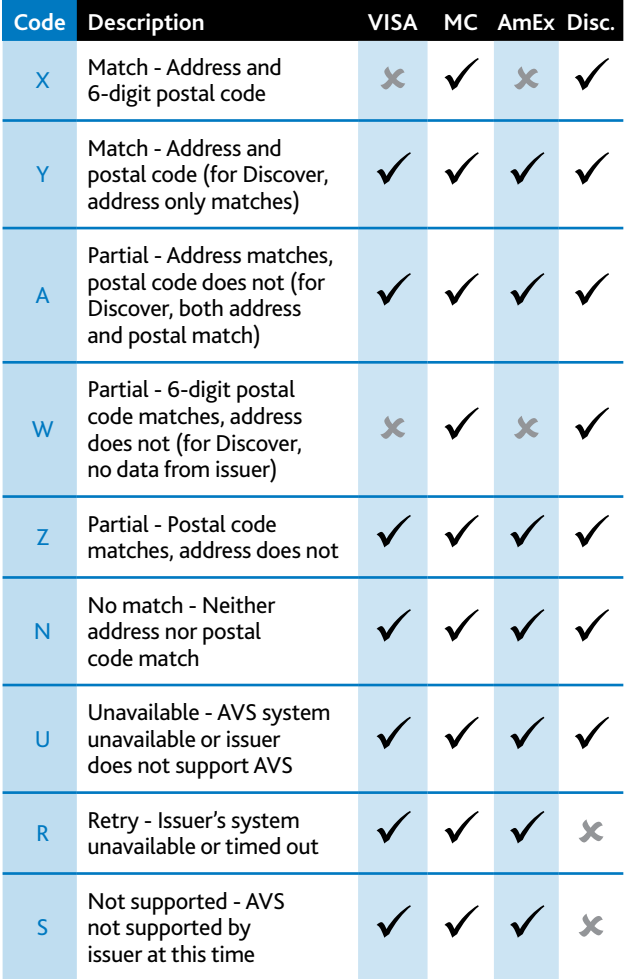

## **AVS Response Codes**

The Address Verification System (AVS) is a feature that adds fraud protection on card-not-present transactions. The postal code is compared against the information on file with the card-issuing bank.

Use this chart to interpret domestic AVS Response Codes by card type.

### **Common Error Codes**

In the event that your terminal displays an error, refer to these error codes to troubleshoot your terminal.

If the code you are experiencing is not shown, retry the transaction. To reduce the chargeback risks and manage your processing costs, avoid keying transactions when the card is present. Instead, ask for another method of payment.

> If the error persists, contact your Help Desk for support.

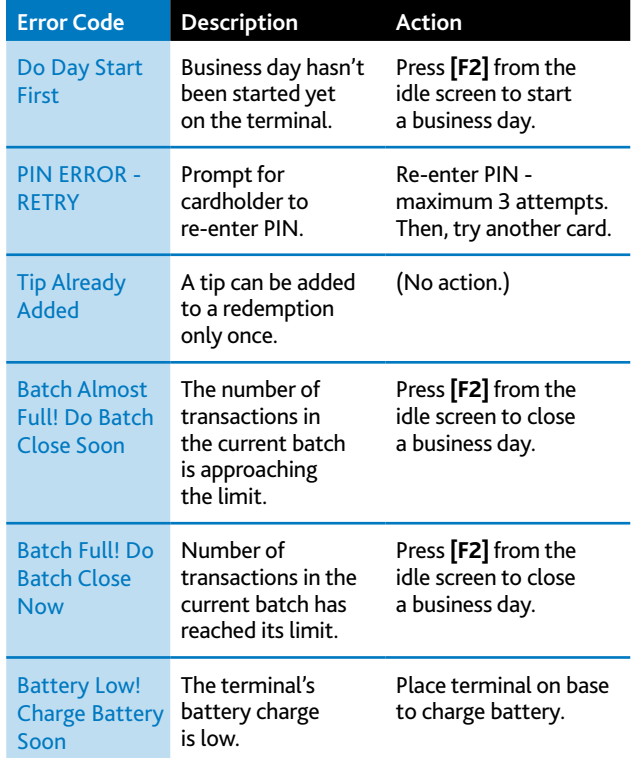

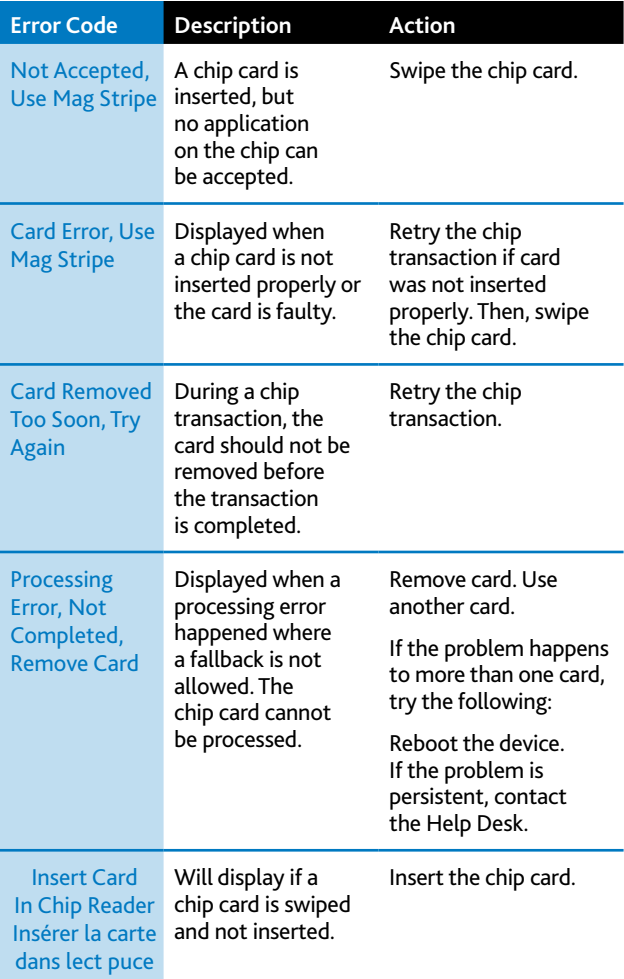

## **Chip Card Error Codes**

In the event that your terminal displays a chip-related error, refer to these error codes to troubleshoot your terminal.

If the code you are experiencing is not shown, retry the transaction.

If the error persists, contact your Help Desk for support.

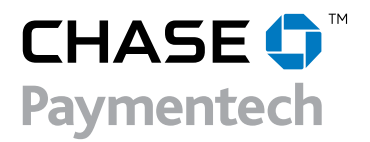